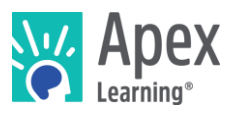

# **Overview**

This guide steps through installing the software bundle for Fashion Design. The bundle includes Inkscape – a professional, quality vector graphics software.

*Because installation and verification can take up to forty-five minutes, we recommend installing the necessary software* before *students begin the course or plan to devote the first course session to installation.*

# **Contents**

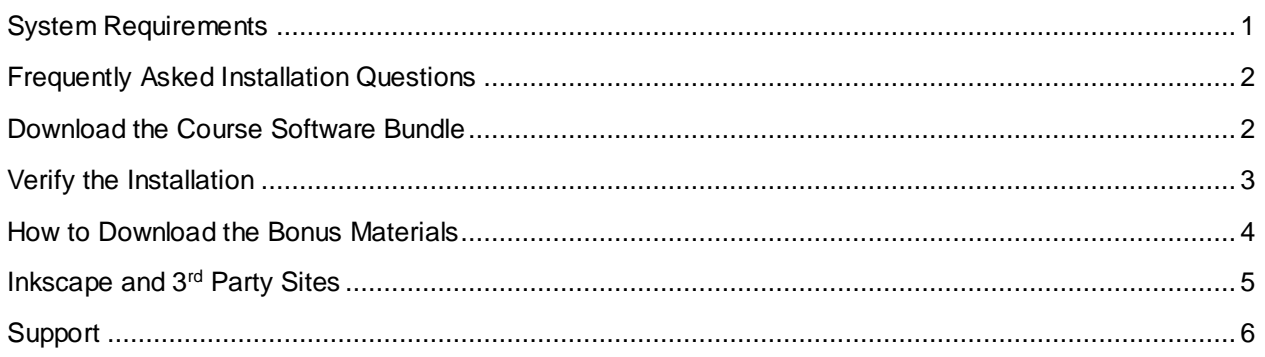

# <span id="page-0-0"></span>System Requirements

### **Important!**

Because students must access their saved project files from one session to the next, students need:

- Access to the same computer each session
- To be able to save files to the desktop

### **Hardware**

- PC or Mac (not tablet or Chromebook)
- Windows 10, 8, 7, or Vista, or Mac: OS 10.8 or higher, 64-bit (after 2008)
- CPU: Intel(R) Pentium(R) N3530 (or better)
- 4 GBs of RAM
- 7 GBs free disk space

### **Graphics**

- GPU: (Integrated) Intel HD Graphics (Bay Trail) or Radeon HD 6230 (or better)
- GPU: (Discrete) GeForce 710 or Radeon HD 6450 (or better)
- Graphics card must have OpenGL 3.2 compatible graphics with 1 GB RAM (or better)
- Using a monitor that allows for at least a 1280 x 768 resolution

### **Network**

• Speeds of at least 1mbps

### **Other**

n

 $\overline{\phantom{a}}$ 

• Headphones

• Mouse w/ scroll wheel

## <span id="page-1-0"></span>Frequently Asked Installation Questions

### How long will it take to complete the installation?

The installation process for the Fashion Design software can take up to forty-five minutes, depending on the internet connection.

### What if the student won't have the same computer every day?

The software bundle needs to be installed on all computers the student may use. Additionally, student projects will need to be moved from the last computer they worked with to the new computer each time.

What if students want to work on their projects from another computer? / How can students ensure they have access to their project files?

<span id="page-1-1"></span>Contact Apex Learning support. We will work with you to find a suitable method of moving projects between computers.

### What if we need to save student work on Google Drive, OneDrive, or a network storage location?

Contact Apex Learning support. For the Fashion Design course, saving student project files in an alternative storage location is possible and a good practice in the event that students will be working in computer labs. With that said, we'll want to walk you through all the files that will need to be saved on the network storage, or cloud storage, location in order for the student to be able to work properly.

## Download the Course Software Bundle

Students can download the software bundle from the first page of the course (Unit 1 Overview).

If an administrator needs to install the software, follow these steps.

- 1. Download Inkscape and the rest of the course software:
	- o PC installer:<https://downloads.apexlearning.com/FD1/FD1-Course-10.1.1.exe>
	- o MAC installer: <https://downloads.apexlearning.com/FD1/FD1-Course-10.1.1.dmg>
- 2. Install the Inkscape software on the computer the student will be using.
	- a. Run Installer once the download completes
	- b. Once the installer window appears, click the *Next* button
	- c. In the following window, click *Next* to begin the installation process
	- d. Close the "Successful Install" Dialog
- 3. Verify content
	- a. Navigate to *Apex Learning > Fashion Design 1 > Project 1* folder on the Desktop
	- b. Validate that you see the following files & folders: *Exports, Swipe, Troubleshooting, 1. Title Page.svg, 2. Moodboard.svg, 3. Color Scheme.svg, 4. Print and Pattern.svg, 5. Looks.svg*

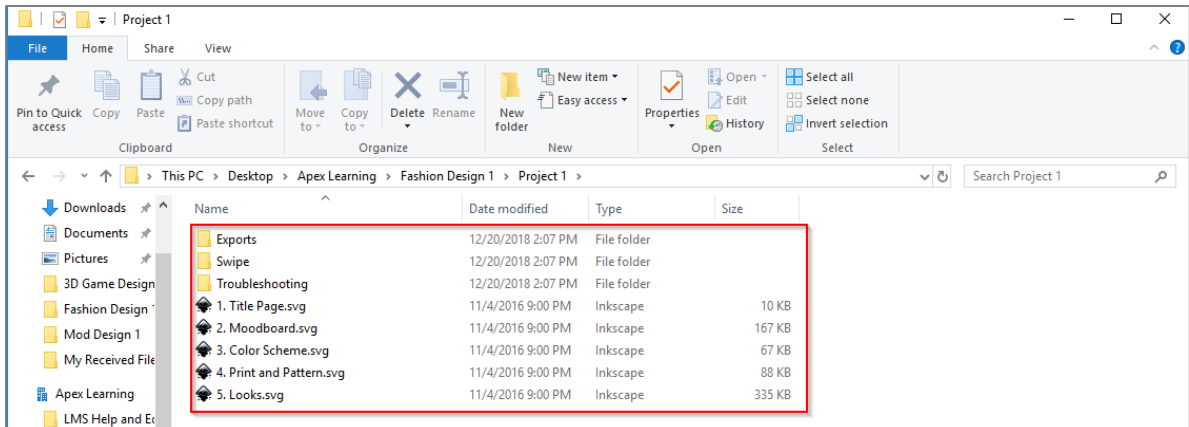

- c. Launch Inkscape by double clicking the *5. Looks.svg* file
- d. After the *5. Looks.svg* file opens in Inkscape, you should see a model (commonly referred to as a croquis).

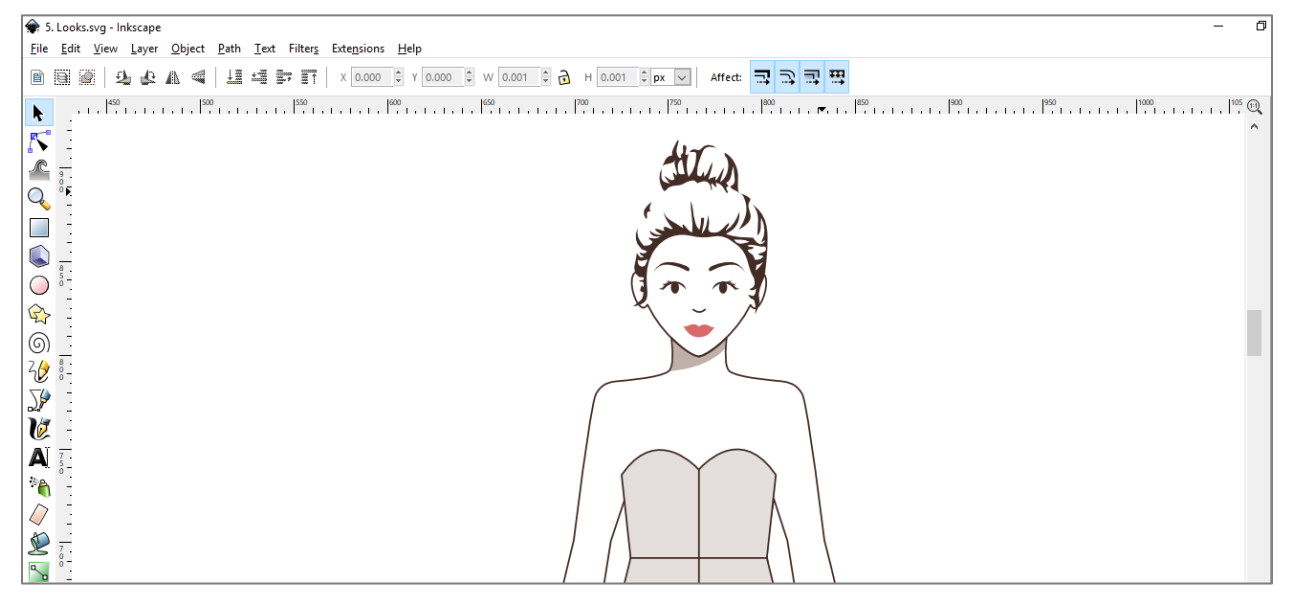

## <span id="page-2-0"></span>Verify the Installation

1. With the *5. Looks.svg* file open, click the *Layer* button on the top toolbar in Inkscape. From the popup menu, you'll want to select *Layers…*

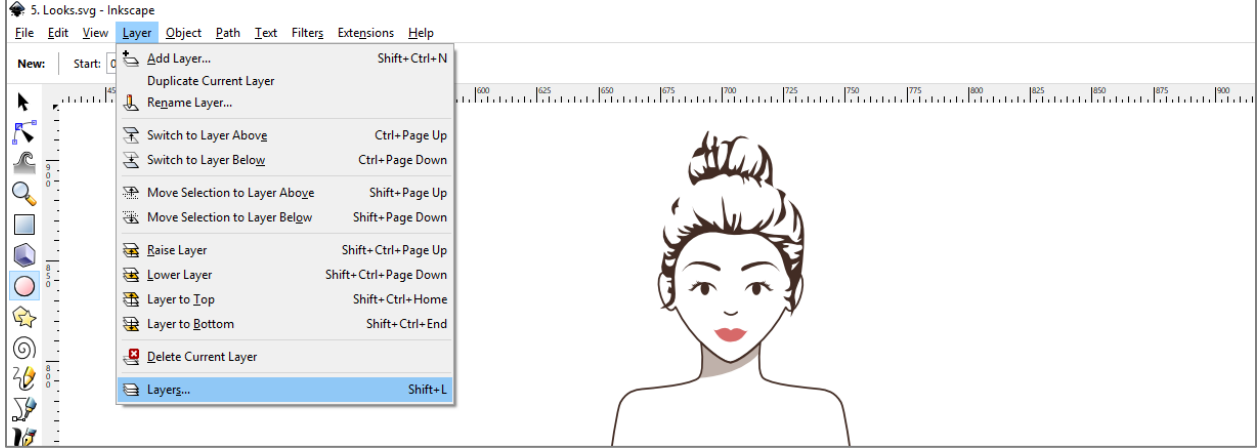

2. At this point, you should see a new menu appear on the right hand side of the Inkscape window. You'll want to click the open-eye icon to the left of *Look 1*. This should cause the croquis that was visible in the workspace to disappear.

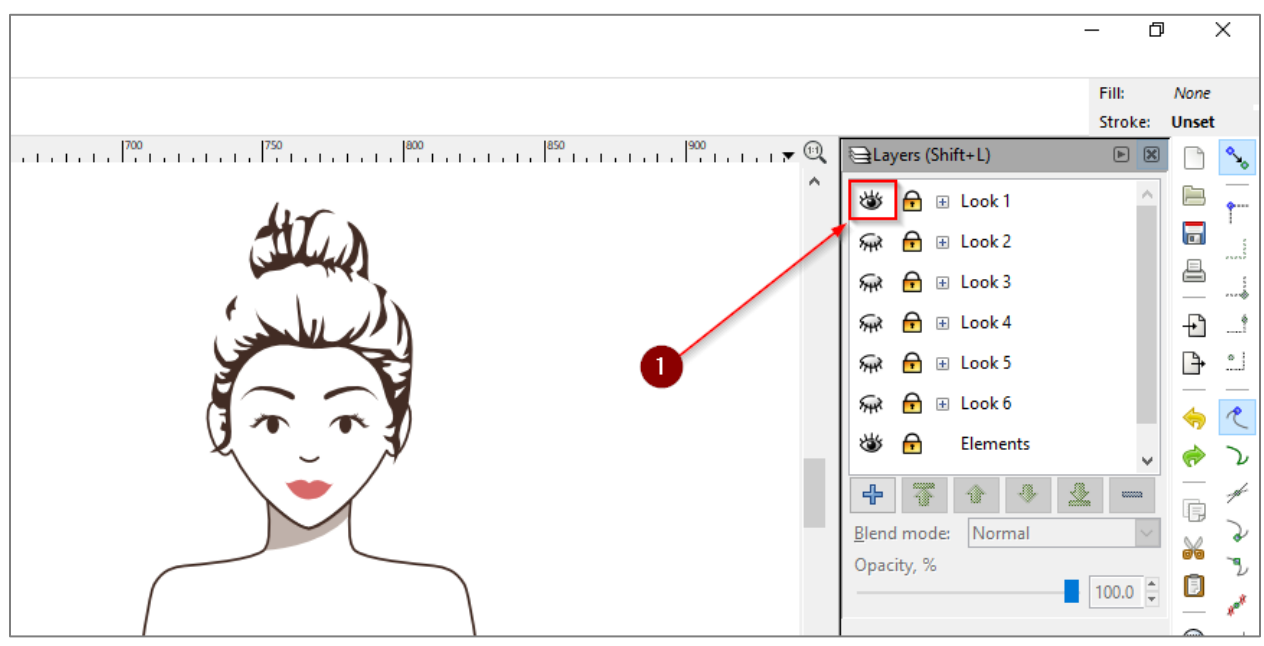

3. Now, we'll want to quickly check to make sure the other files that students will work with are opening properly. Go back into the *Apex Learning > Fashion Design 1 > Project 1* folder on your Desktop. From there, you'll want to open the *1. Title Page.svg, 2. Moodboard.svg, 3. Color Scheme.svg,* and *4. Print and Pattern.svg* files. Since we already opened the *5. Looks.svg* file in Inkscape, we won't need to worry about that file.

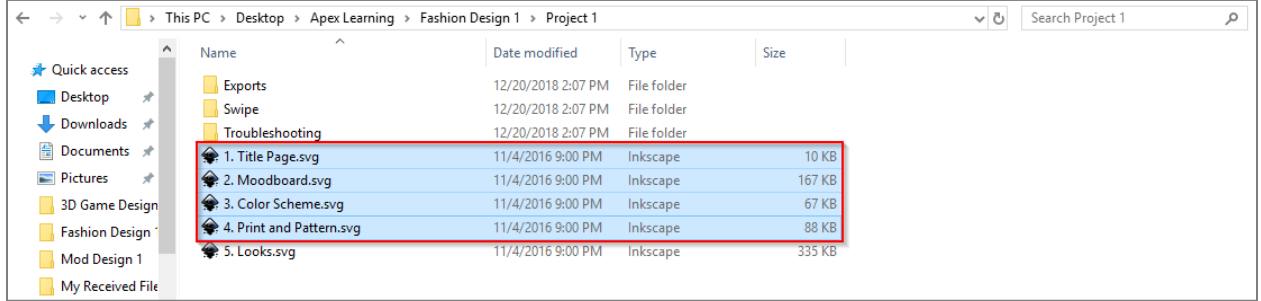

4. Once you've verified each of the previously mentioned files open properly in Inkscape, go ahead and click the 'X' icon in the top right hand corner of each Inkscape window to close it. When prompted to save any changes, select the *Close without saving* option.

Note: If you are on a MAC, the red 'X' icon you can use will be in the top left hand corner of each Inkscape window.

*Installation Complete! If all of the above steps worked, you have properly installed the software and content required for Fashion Design.*

## <span id="page-3-0"></span>How to Download the Bonus Materials

Explore activities contain bonus materials that students may download from within the course.

Should you wish to install this material beforehand, follow these steps:

- 1. If open, close Inkscape by clicking the red  $X$  in the top right corner of the Inkscape window.
- 2. Download the Bonus Material installers from the links below.

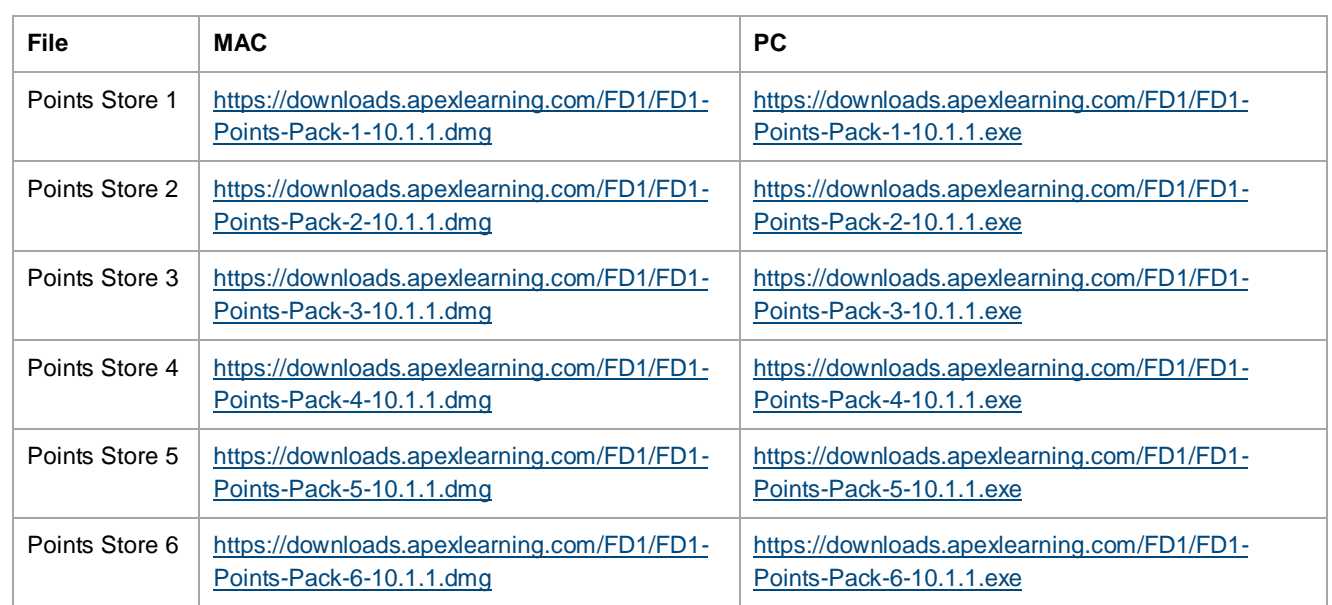

- 3. Run them one-by-one to install the bonus material.
- 4. Verify that everything installed properly by going to the desktop folder: *Apex Learning > Fashion Design 1 > Points Packs.*

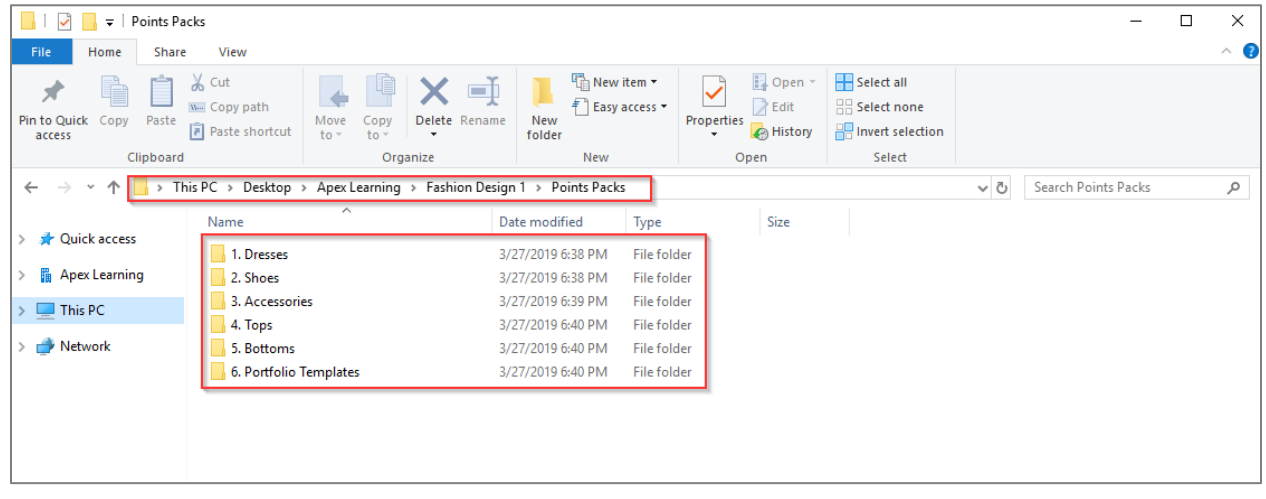

# <span id="page-4-0"></span>Inkscape and 3rd Party Sites

Students using Inkscape may discover options to navigate away from the tool to related websites via the help menu. To ensure students do not gain access to online forums or other potentially questionable content and remain focused on the work they need to complete, we suggest blocking access to the following URLs:

- <http://tavmjong.free.fr/INKSCAPE/MANUAL/html/index.php>
- <http://inkscape.org/doc/keys048.html>
- <https://answers.launchpad.net/inkscape/+addquestion>
- <https://inkscape.org/doc/inkscape-man.html>
- [http://wiki.inkscape.org/wiki/index.php/Frequently\\_asked\\_questions](http://wiki.inkscape.org/wiki/index.php/Frequently_asked_questions)
- <http://wiki.inkscape.org/wiki/index.php/FAQ>
- [http://wiki.inkscape.org/wiki/index.php/Release\\_notes/0.48](http://wiki.inkscape.org/wiki/index.php/Release_notes/0.48)
- <https://www.w3.org/TR/SVG11/>
- <http://tavmjong.free.fr/INKSCAPE/MANUAL/html/>
- <http://tavmjong.free.fr/INKSCAPE/>
- <http://tavmjong.free.fr/index.html>

## <span id="page-5-0"></span>**Support**

Online Help is available to site coordinators, teachers, and students by signing in to Apex Learning and selecting Help in the main menu.

The Apex Learning Support team is available Monday – Friday, 7:00 AM – 9:00 PM Central Time.

- 1-800-453-1454 option 2
- [support@apexlearning.com](mailto:support@apexlearning.com)
- Chat is available via online Help